# Student アプリバージョンアップ手順

## 1. Student アプリ(Netop Vision Student)のバージョンアップ

通常、Chromebook を一定時間ネットワークに接続して頂くことで Student アプリは 自動的にアップデートされます。

また、手動でバージョンアップを行われる場合は、以下の手順でバージョンアップを 行ってください。

- > Student アプリの手動バージョンアップ手順
- 1. Chrome ブラウザを起動してください
- 2. 「Google Chrome の設定(画面右上の 3 つの点)」>「その他のツール」
	- >「拡張機能」をクリックしてください

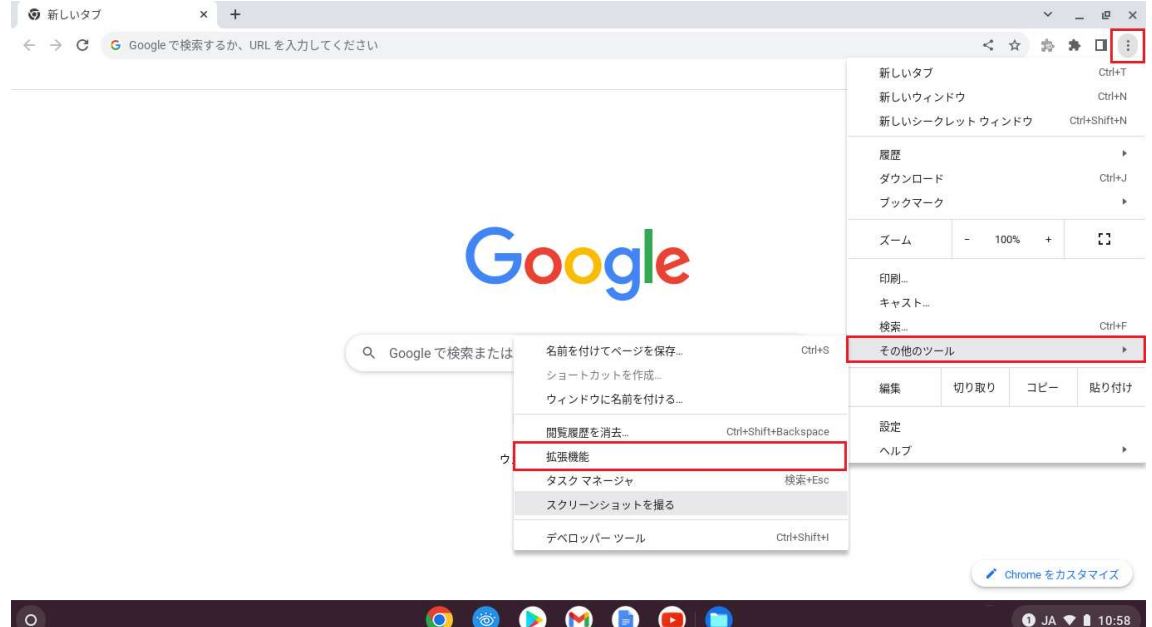

## 3. 画面右上にある「デベロッパーモード」をオンにしてください。

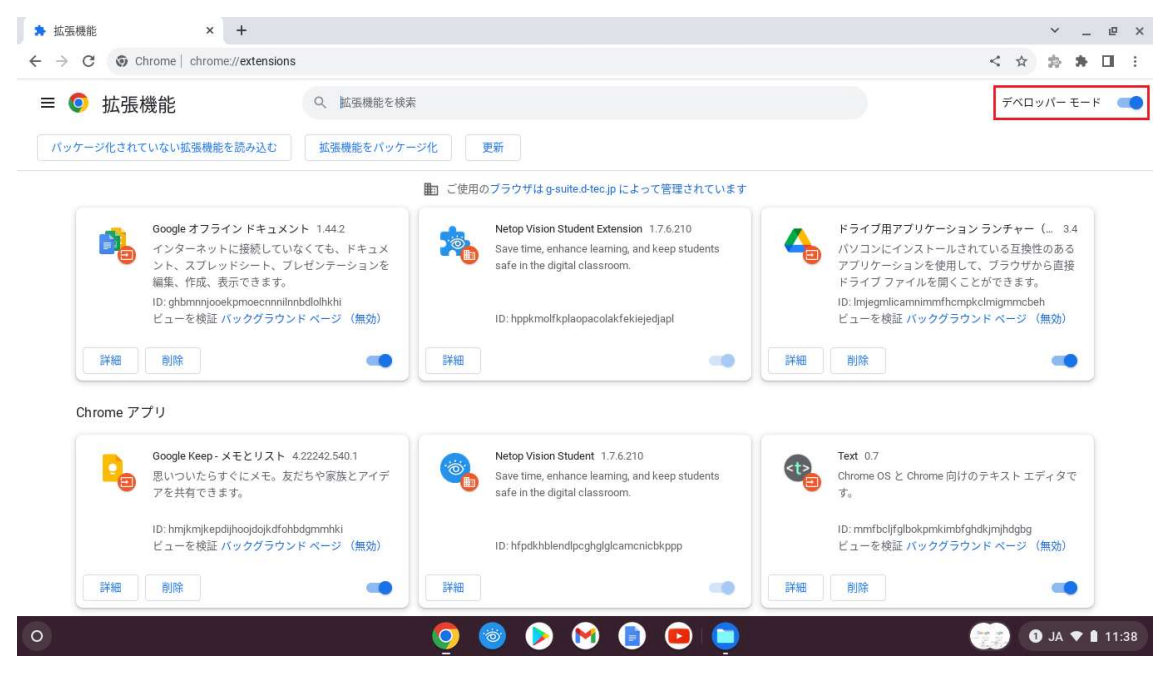

#### 4. 「更新」ボタンが表示されますのでクリックしてください。

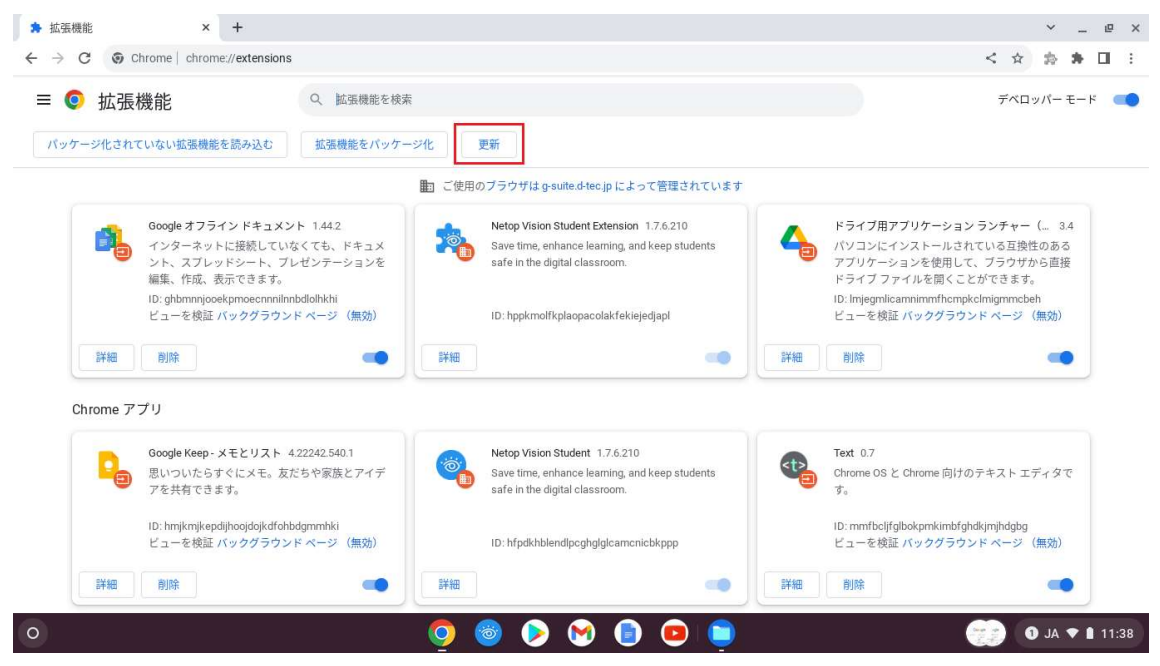

#### 2. Student アプリ(Netop Vision Student)のバージョン確認

以下の手順でバージョンが 1.7.6.210 以降になっていることをご確認ください。

- > Student アプリのバージョン確認手順
- 1. Chrome ブラウザを起動してください
- 2. 「Google Chrome の設定(画面右上の 3 つの点)」>「その他のツール」
	- >「拡張機能」をクリックしてください

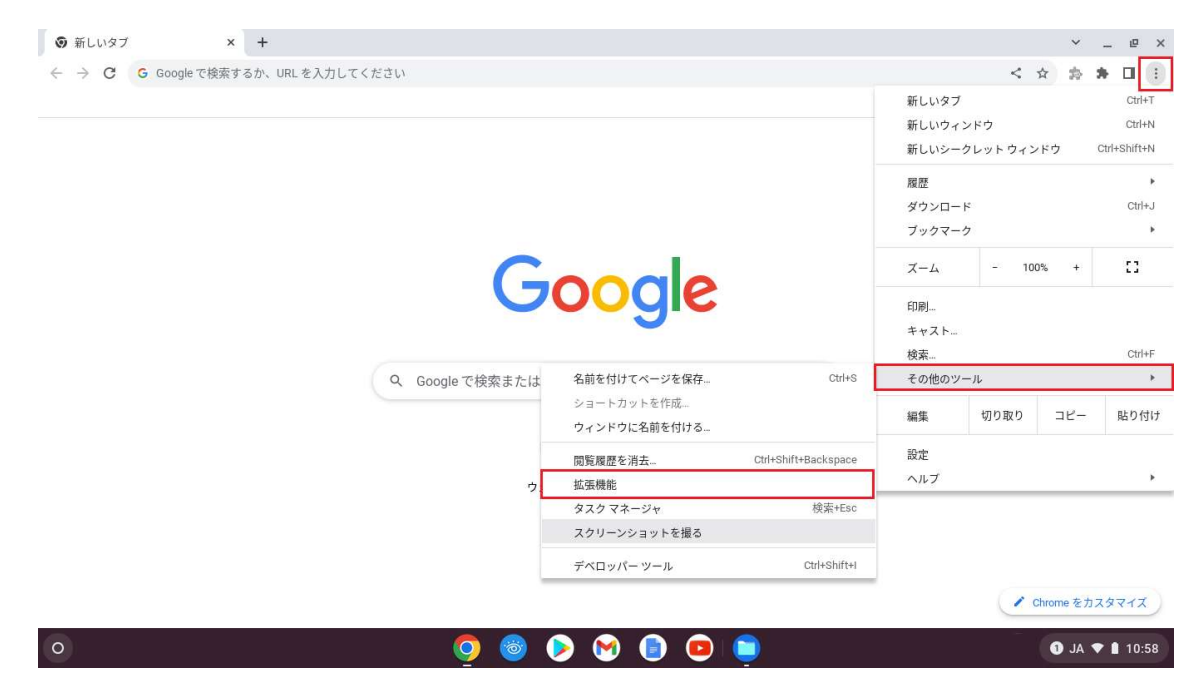

3. 「Chrome アプリ」にある「Netop Visio Student」のバージョンが 1.7.6.210 以降になっていることをご確認ください。

※「Netop Vision Student Extension」もございますが、「Netop Visio

Student」のバージョンをご確認ください。

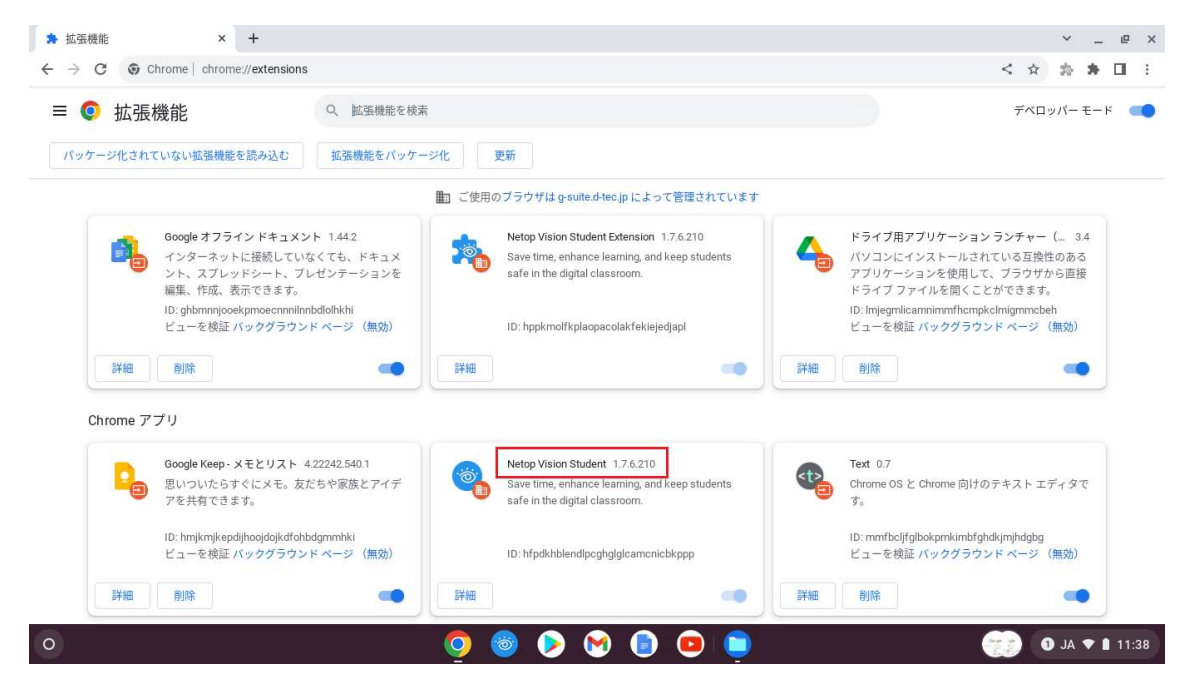

以上